## ATS Ultimate Spreadsheet Importer

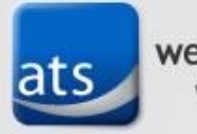

we can solve it. www.atsol.org

## Functionality

- Allows you to import and update records in iMIS from a Microsoft Excel spreadsheet
- Creates individual and company records
- Update custom demographics in iMIS
- Create activity records in iMIS
- Desktop application that requires the iMIS Business Objects and the .NET 2.0 framework to be installed
- Works with both iMIS 10.x and iMIS 15.x

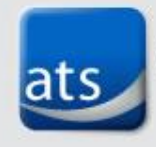

## Key Features

- Extensive duplicate checking based on setup you control in iMIS
- Validates data in a spreadsheet against iMIS lookup fields
- User-controlled column matching
- Review matched and unmatched records and export them for review
- Selectively decide which unmatched records to import into iMIS – all or just a few
- Provides notes that indicate possible reasons for a match or non-match
- Create activity records for standard or custom activity types

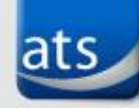

we can solve it. www.atsol.org

## Installation

• Simple, wizard installer

i Jultimate Spreadsheet Importer

Welcome to the Ultimate Spreadsheet Importer Setup Wizard

The installer will quide you through the steps required to install Ultimate Spreadsheet Importer on your computer.

WARNING: This computer program is protected by copyright law and international treaties. Unauthorized duplication or distribution of this program, or any portion of it, may result in severe civil or criminal penalties, and will be prosecuted to the maximum extent possible under the law.

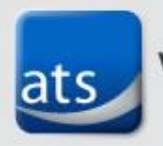

we can solve it. www.atsol.org

Cancel

< Back

Next >

ats

we can solve it

### Connection Setup

• License key provided by ATS

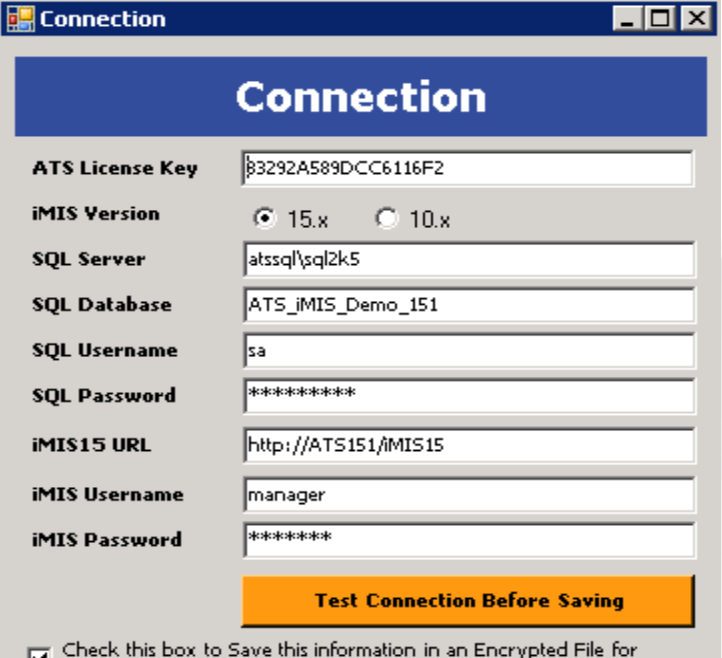

the next time you run this application

**Cancel** 

h,

## User Security

- Create ATSIMPORTER Access Keyword
- Customers>>Set up tables>>General Lookup/Validation

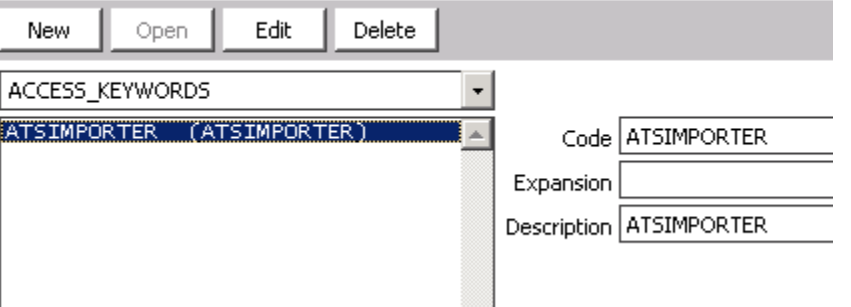

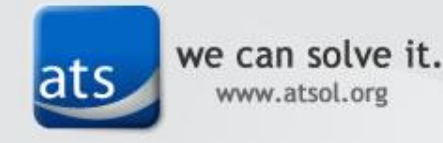

### User Access

• Add the ATSIMPORTER keyword to each user's credentials that will use the Importer

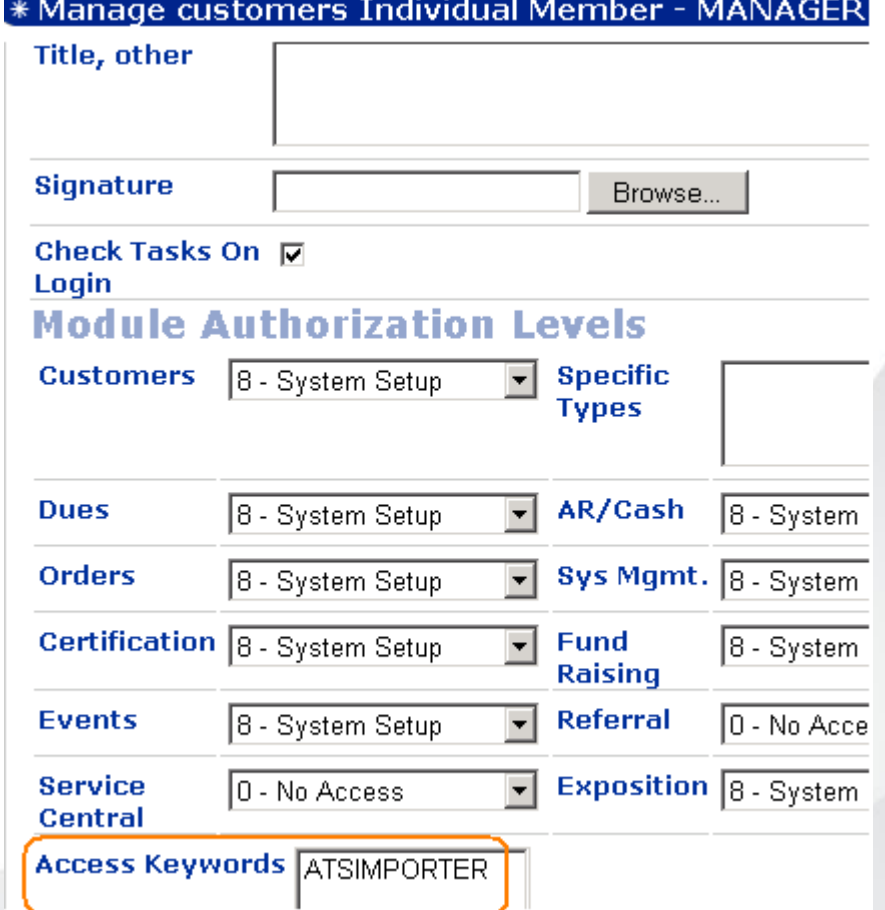

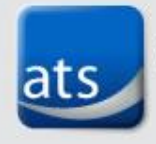

## Data Access

- ATSIMPORTER General Lookup table sets which activity types and demographic tabs the Importer can write to
- For activities add activity type + \_ACTIVITY
- For tabs use tab name in Customizer

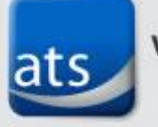

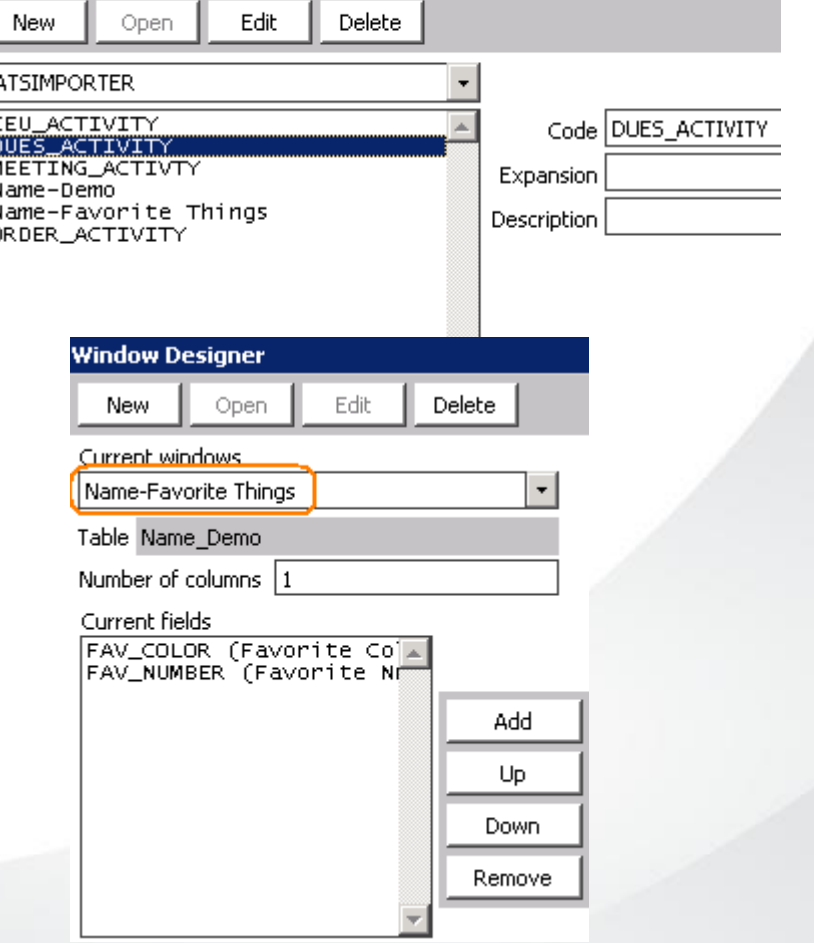

## Address Validation

- Setup lookup table to identify address abbreviations
- Reciprocal setup not needed

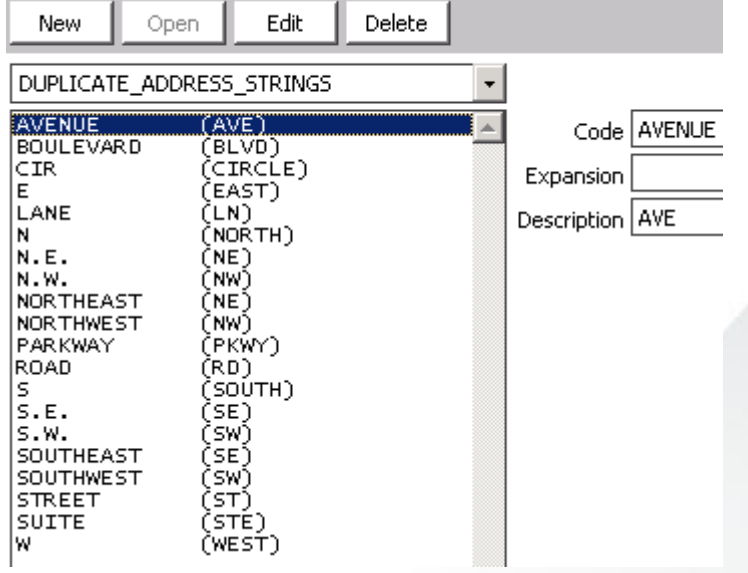

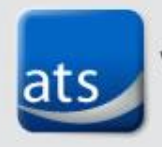

## Company String Identification

• Setup lookup table to identify possible abbreviations in company names

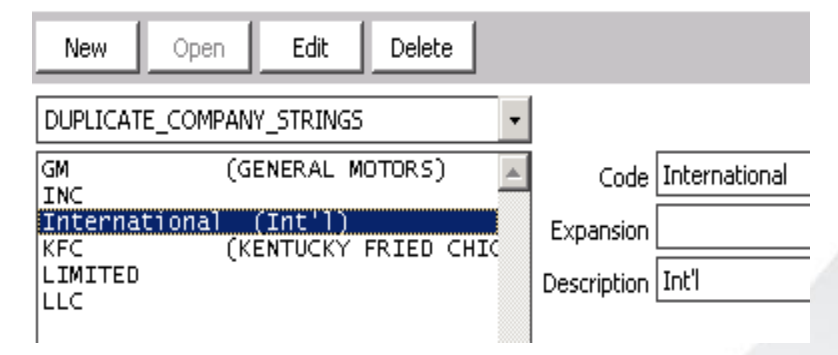

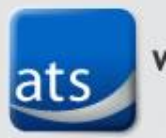

## First Name Validation

• Setup lookup table to identify possible first name options

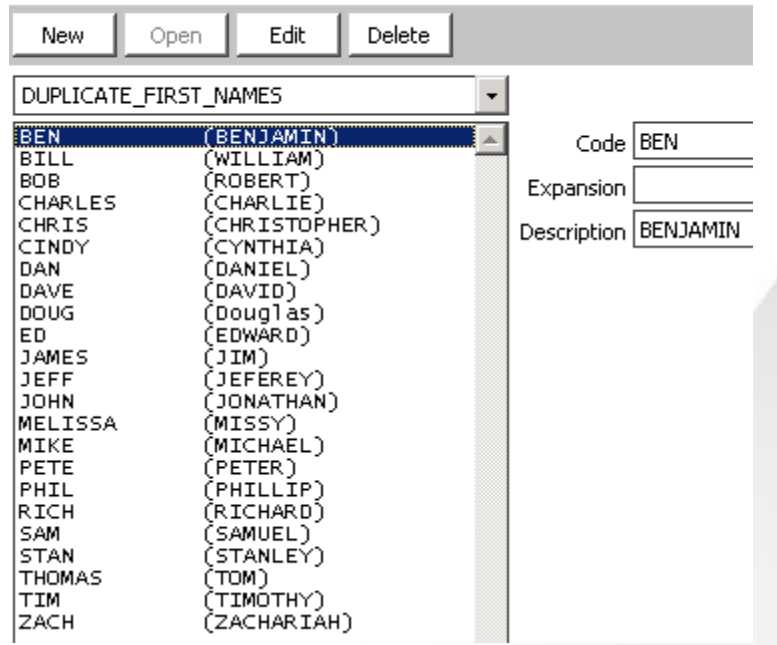

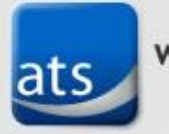

## Preparing Your Spreadsheet

- First row must contain column names
- Columns can contain individual, company demographic and activity data

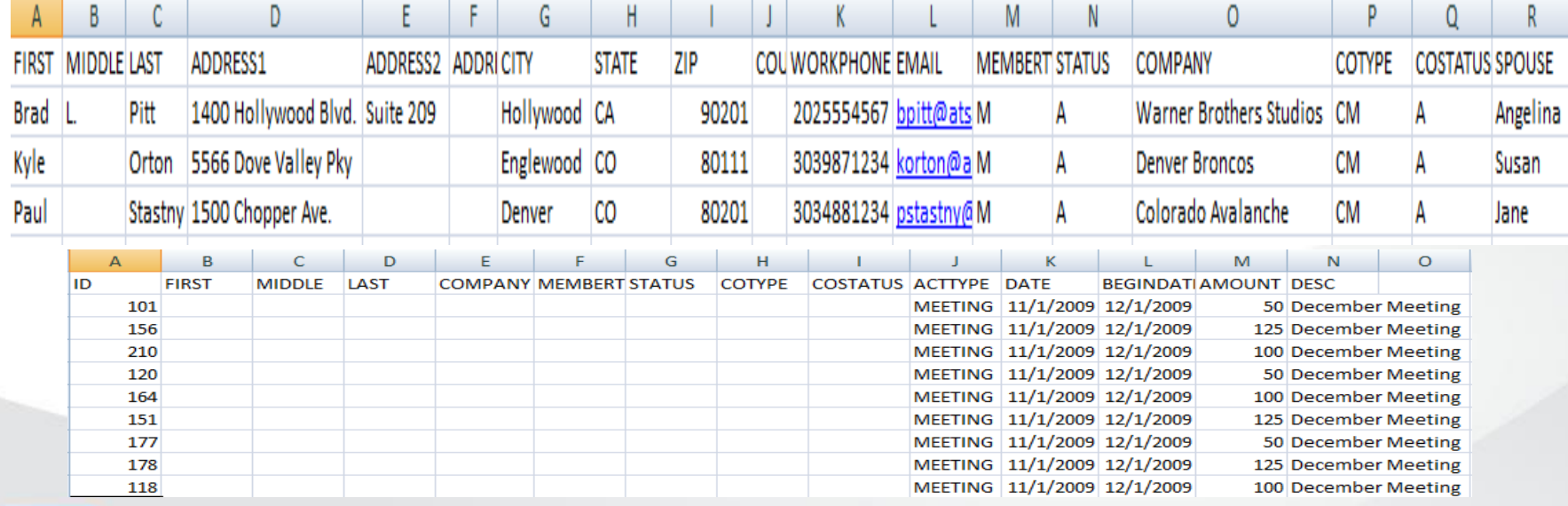

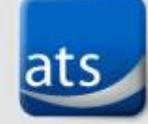

#### Required Fields When adding records to iMIS required fields are:

- Individual Records
	- First Name
	- Last Name
	- Member Type
	- Status
- Company Records
	- Company Name
	- Member Type
	- Status

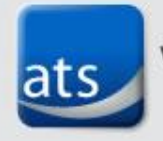

## Using the Importer

• Login using your iMIS login and password

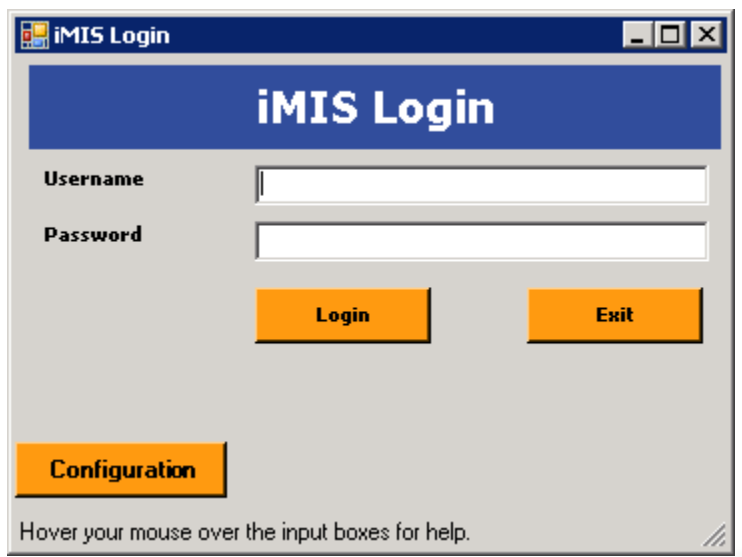

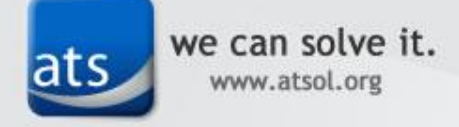

### File Selection

• Click the Select Import File button to browse to your Excel file.

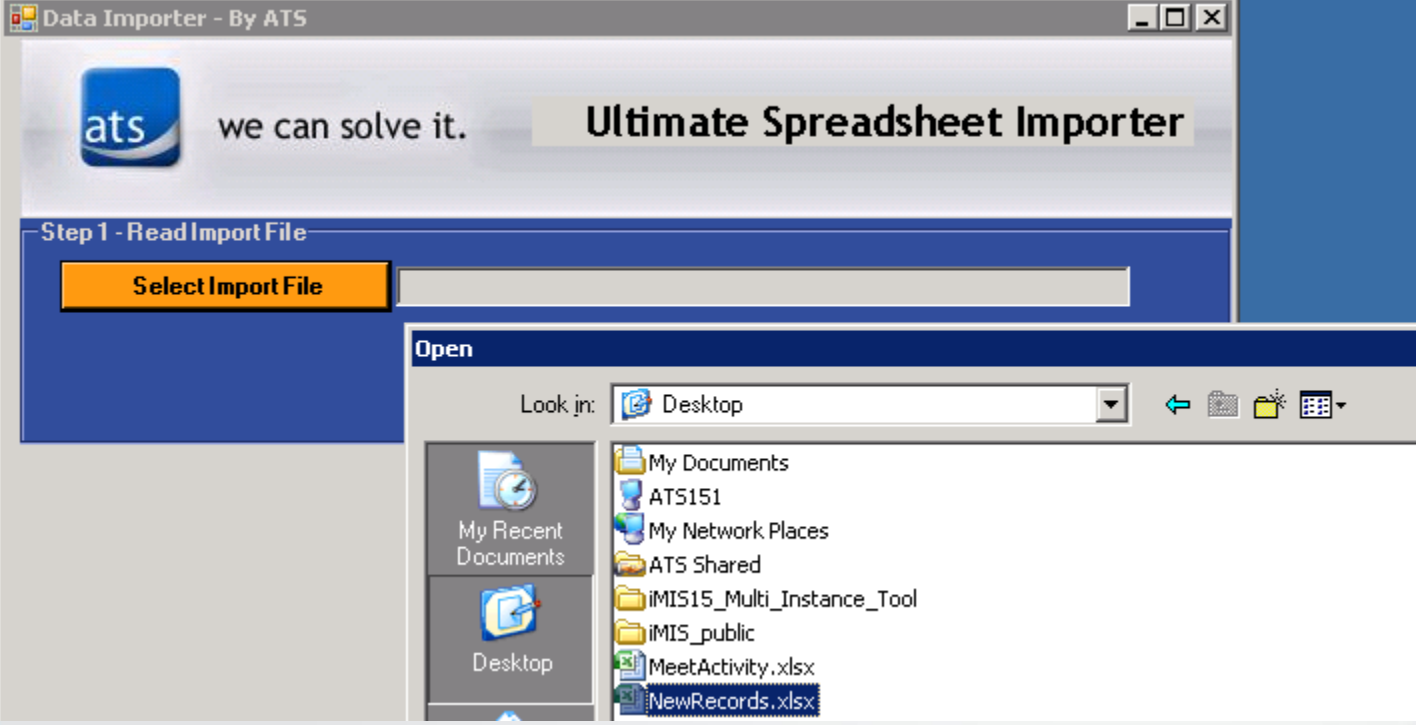

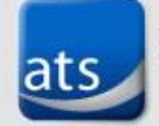

### Match Fields

• Click the Match Fields button to start the matching process between iMIS and the spreadsheet

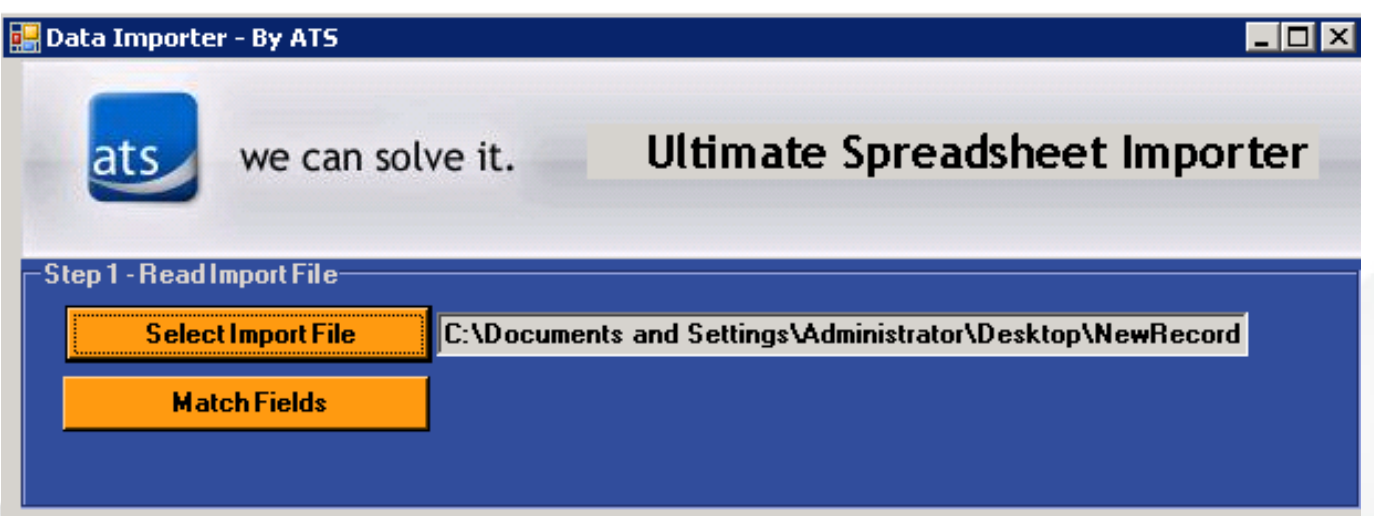

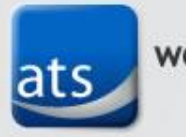

## Matching Templates

- Create matching templates to map iMIS fields to the columns in your spreadsheet
- Can be saved for regularlyoccurring imports

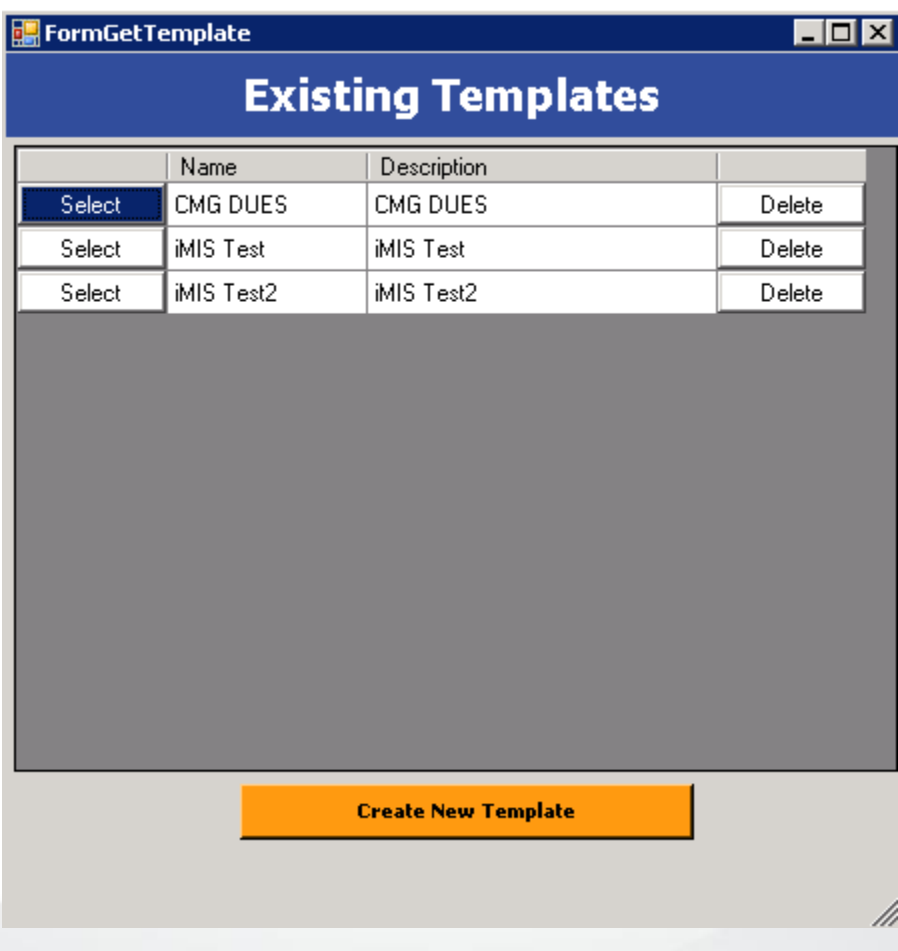

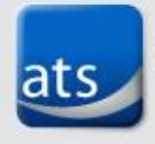

## Field Matching

• For each type of update – Company, Individual, Activity or Demographic – you can select which column matches from the Excel spreadsheet.

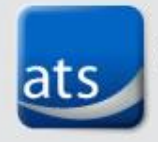

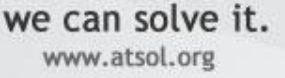

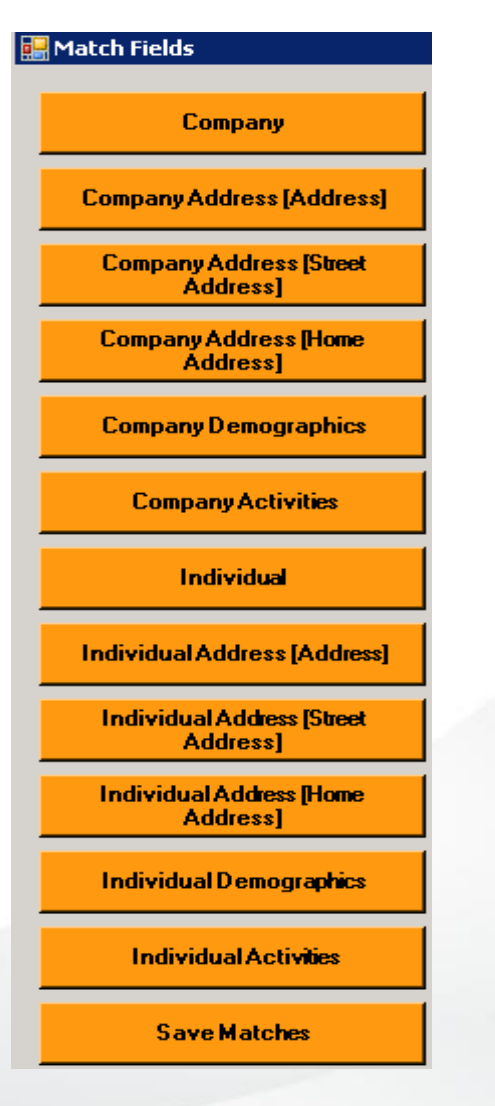

## Field Matching

• Using the dropdown for each field make matches

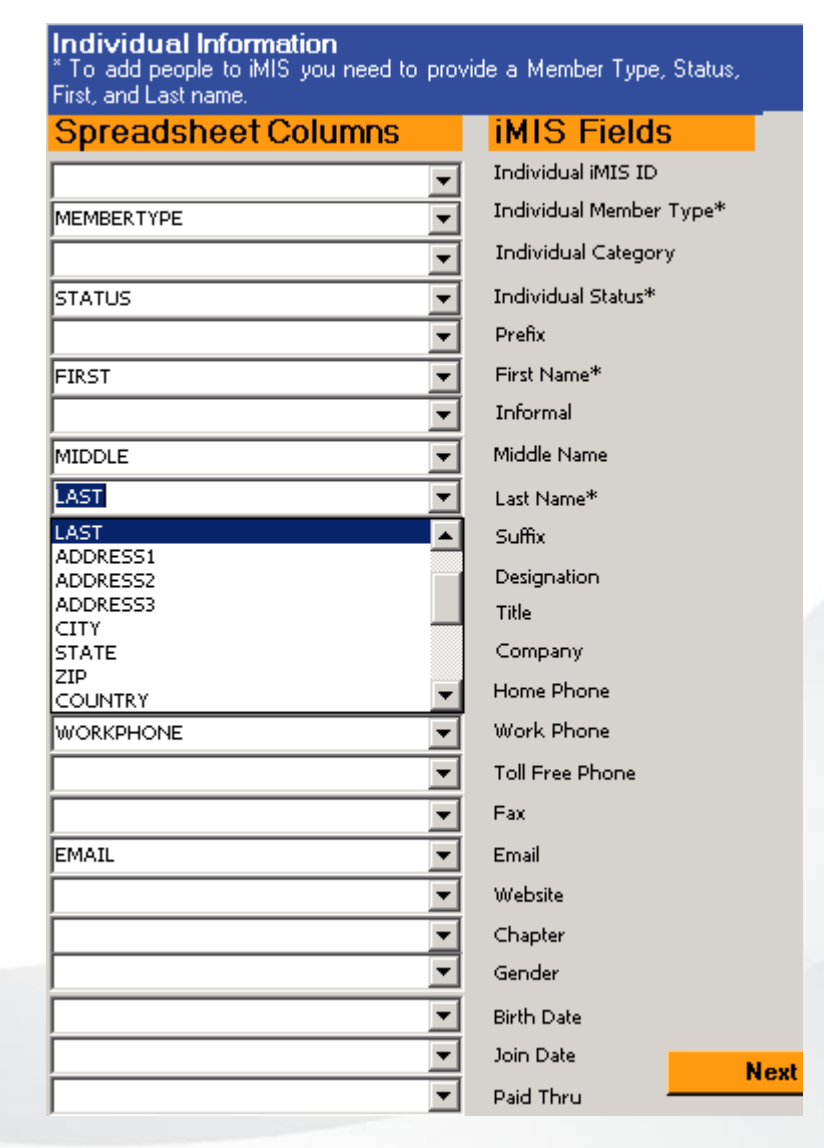

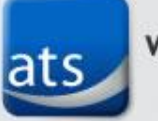

we can solve it. www.atsol.org

## Available Demographics

- Only fields from demographic tabs added to the ATSIMPORTER Gen Table will be visible in the Importer
- A message will display on tabs where no setup has occurred.

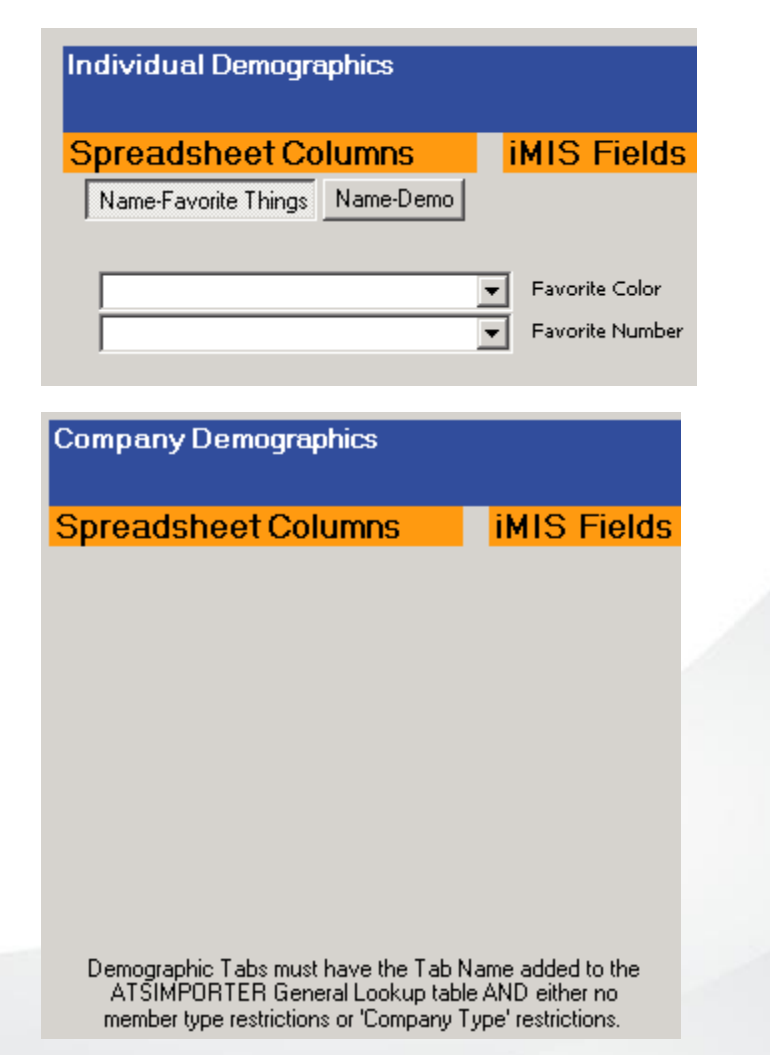

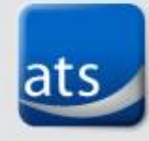

## Available Activity Types

- Only activity types added to the ATSIMPORTER Gen Table will be visible in the Importer
- A message will display on tabs where no setup has occurred.

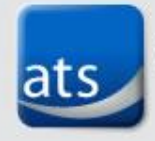

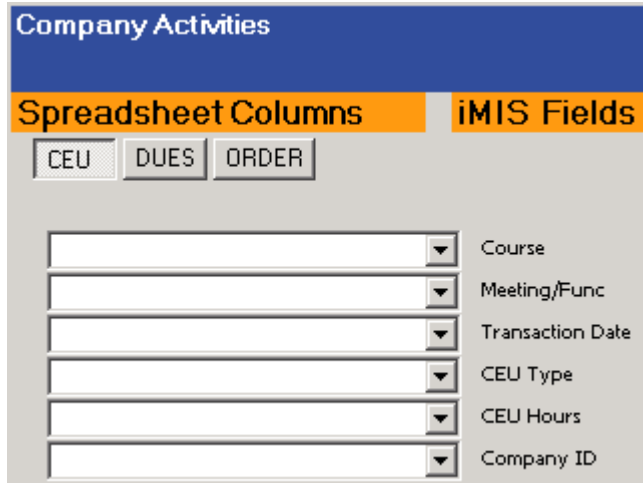

## Activity Matching

• As you select each activity type only the fields activated in iMIS for that activity will display.

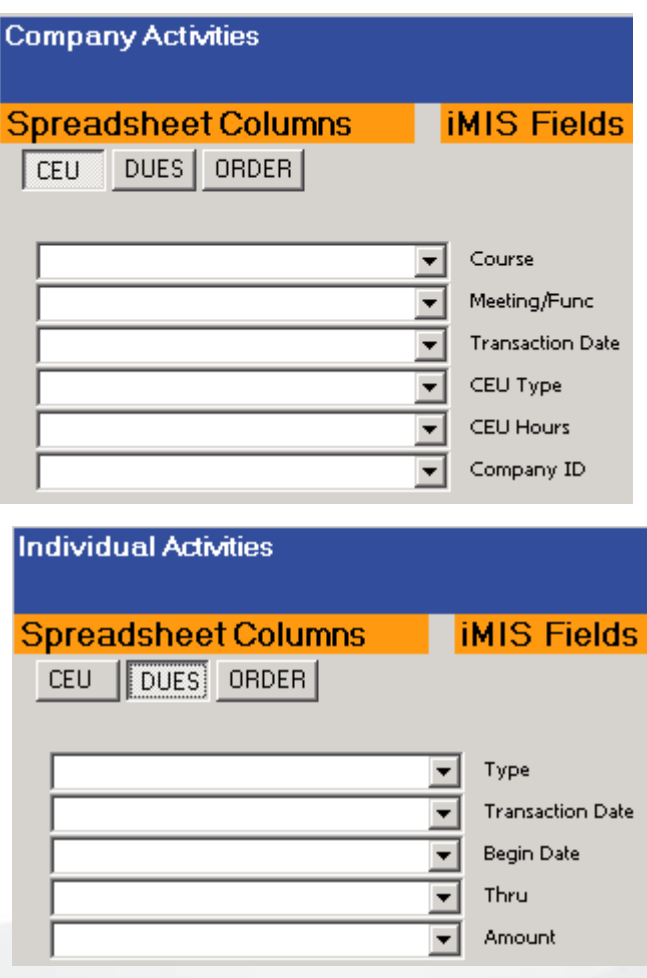

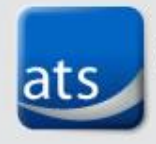

### Save Template

• If you will use this import matching again, you can save it for future use.

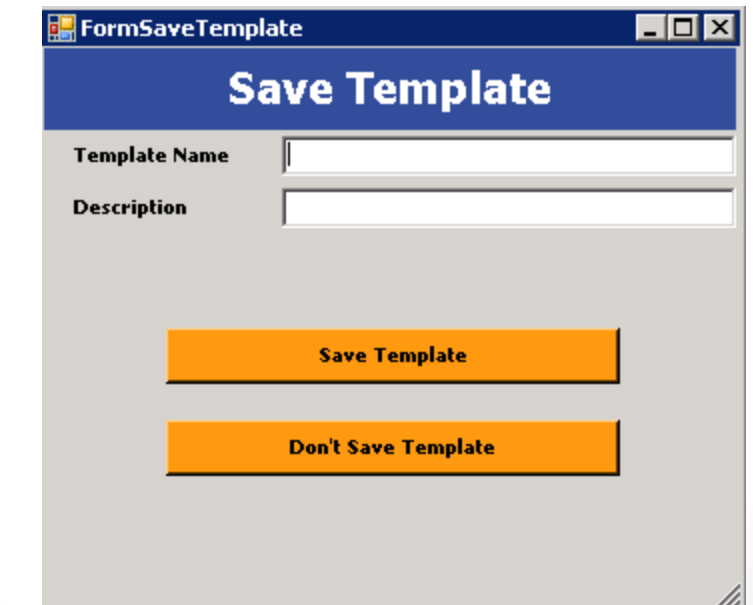

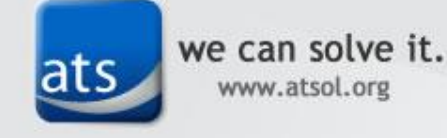

### Read File

• Once your matching is setup and selected click the Read File button

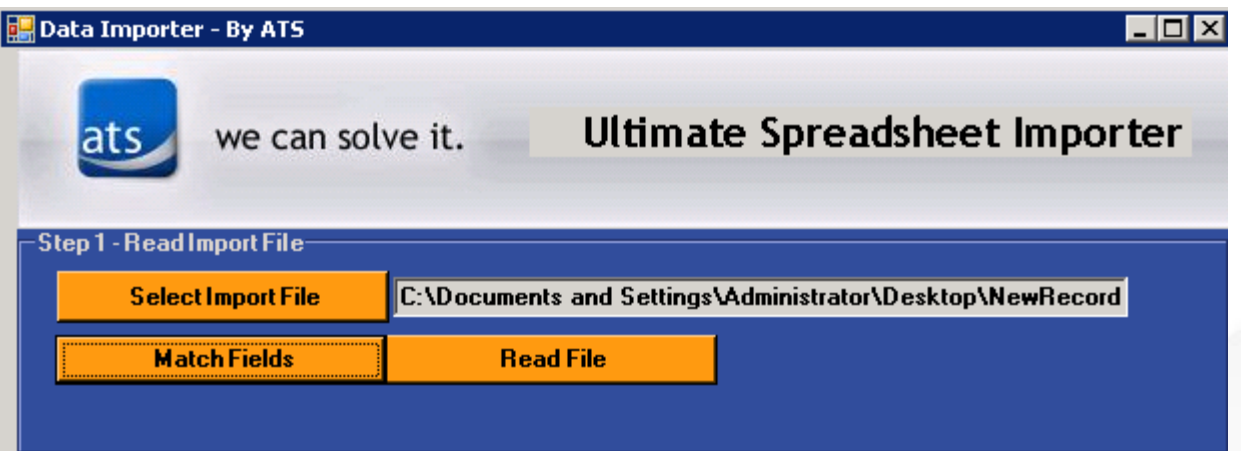

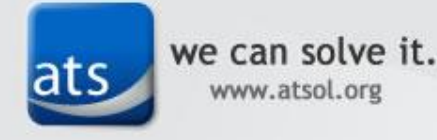

## Template Selection

• Select an existing mapping template or click Create New Template to setup new field mapping

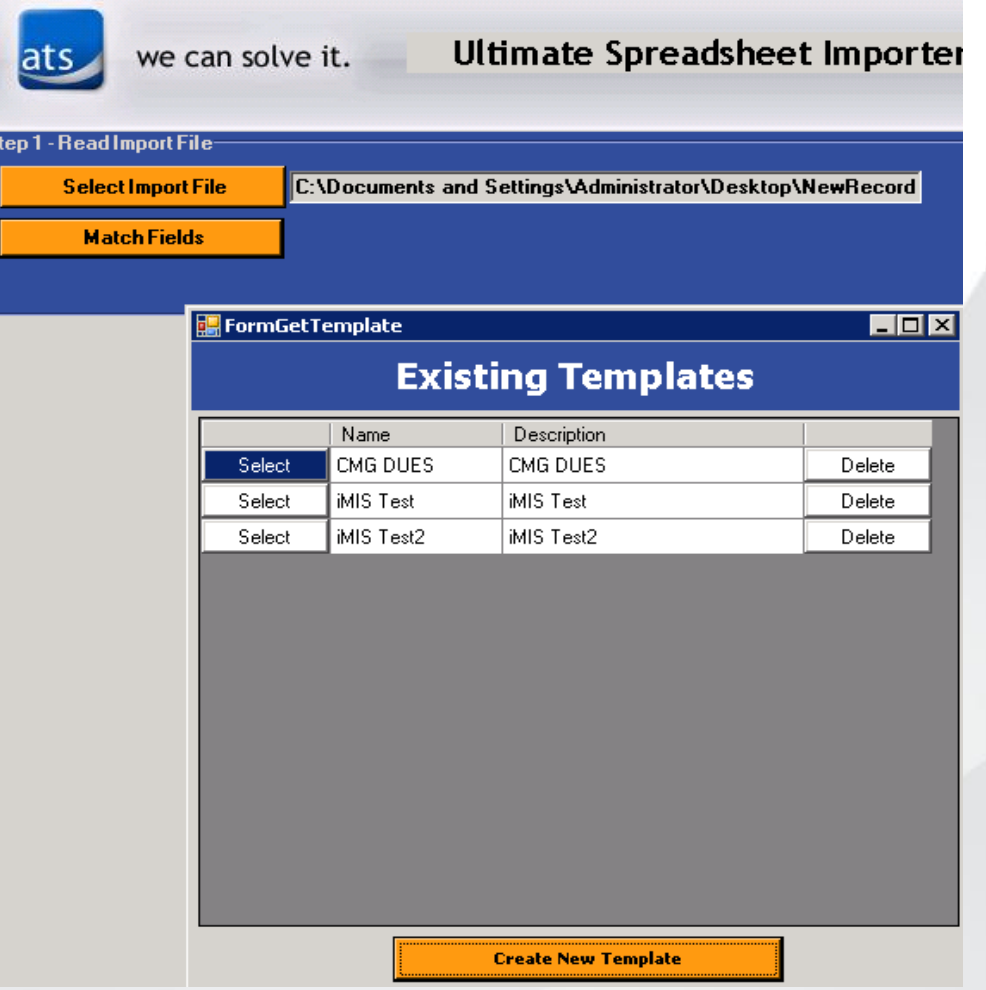

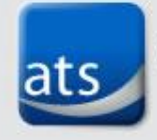

# Field Mapping

- Mapping is available for Company & Individual Records
- Each Address Purpose
- Company & Individual Activities
- Company & Individual Demographics
- Can be saved for repeat imports of same type of data

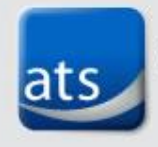

## Field Mapping Examples

#### **Individual Information Company Address**

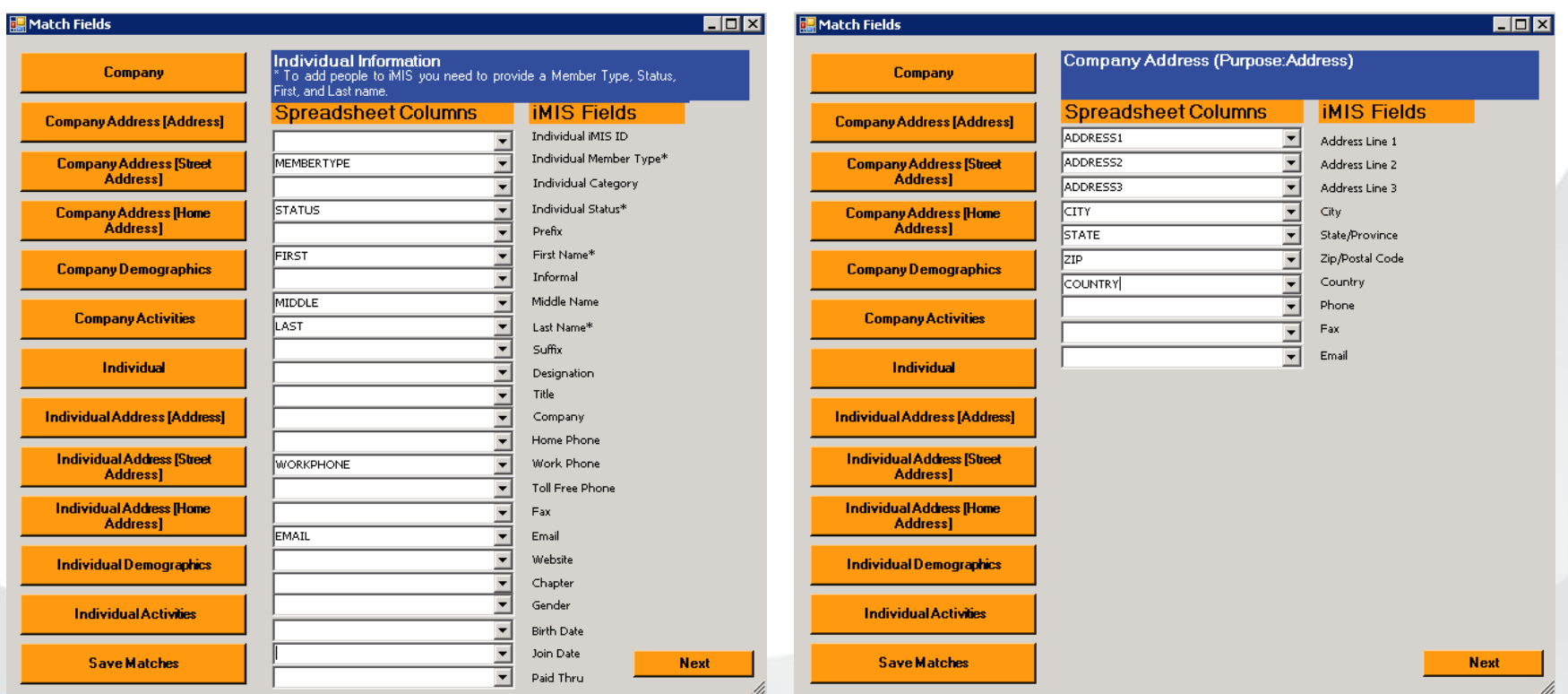

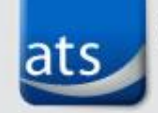

## Validate Records

• The Importer validates the mapping and spreadsheet

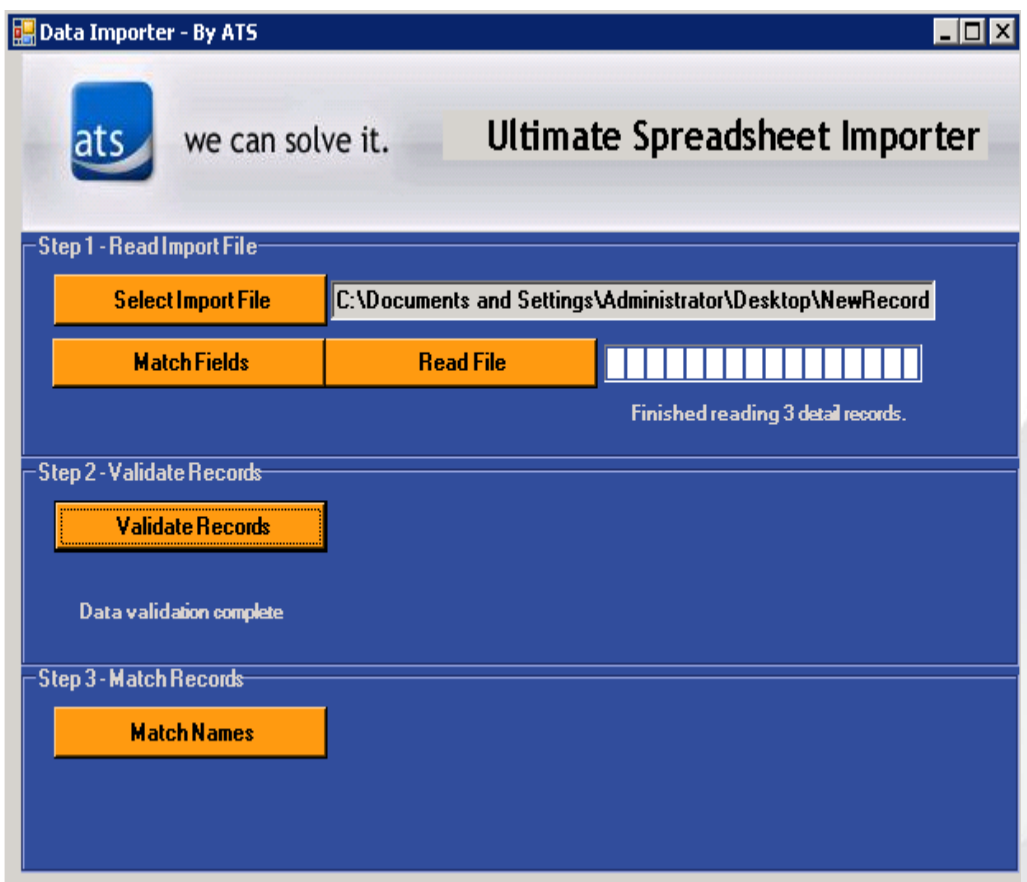

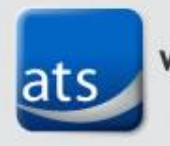

## Match Names

- Creates a list of names and/or companies that are a possible match in iMIS
- Creates a list of non-matches

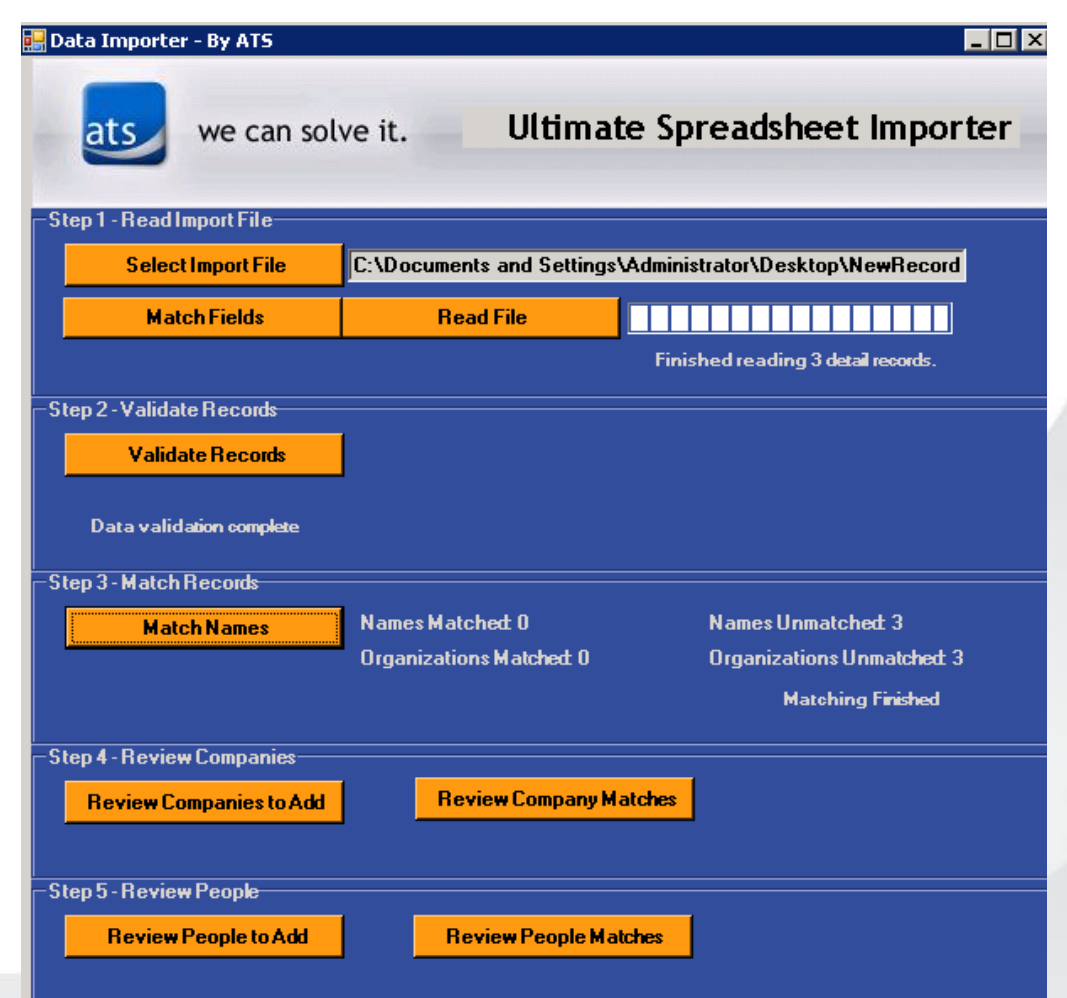

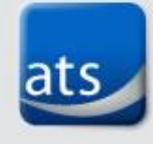

## Company Matches

- Review Companies to Add
- Review Company Matches
- Upload Selected Companies
- Export to CSV file
- Upload Companies before people to create CO\_ID link

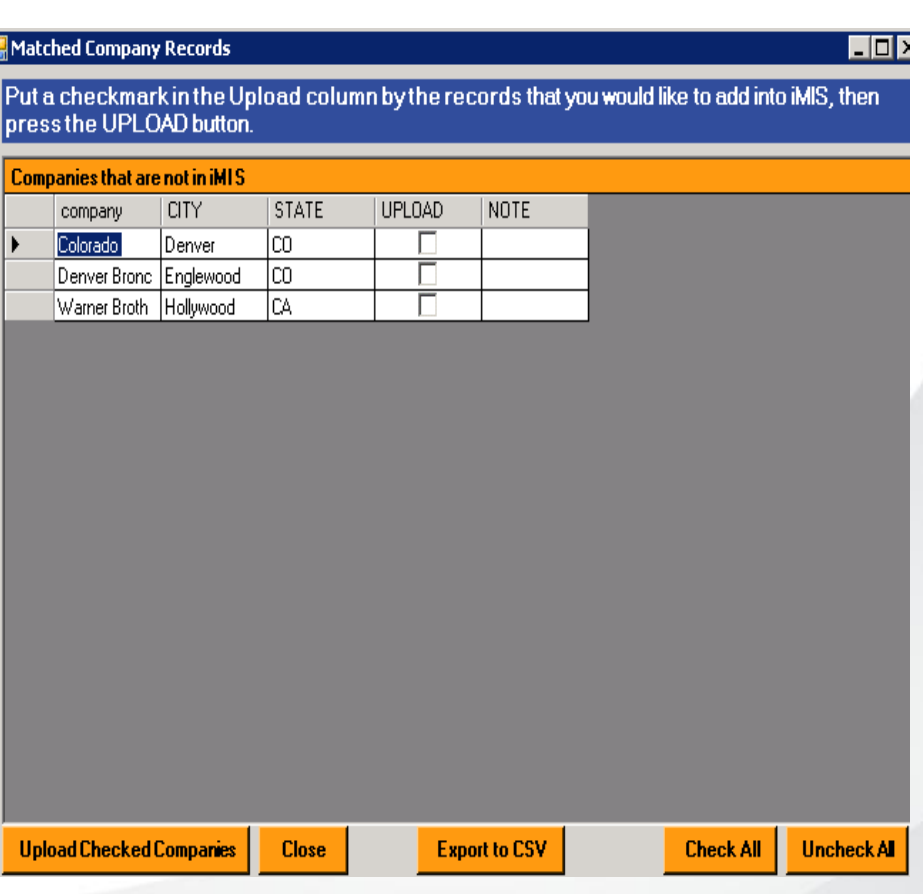

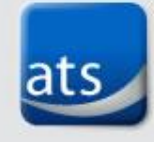

## People Matches

New People Records

- Review People to Add
- Review People Matches
- Upload Selected People
- Export to CSV file

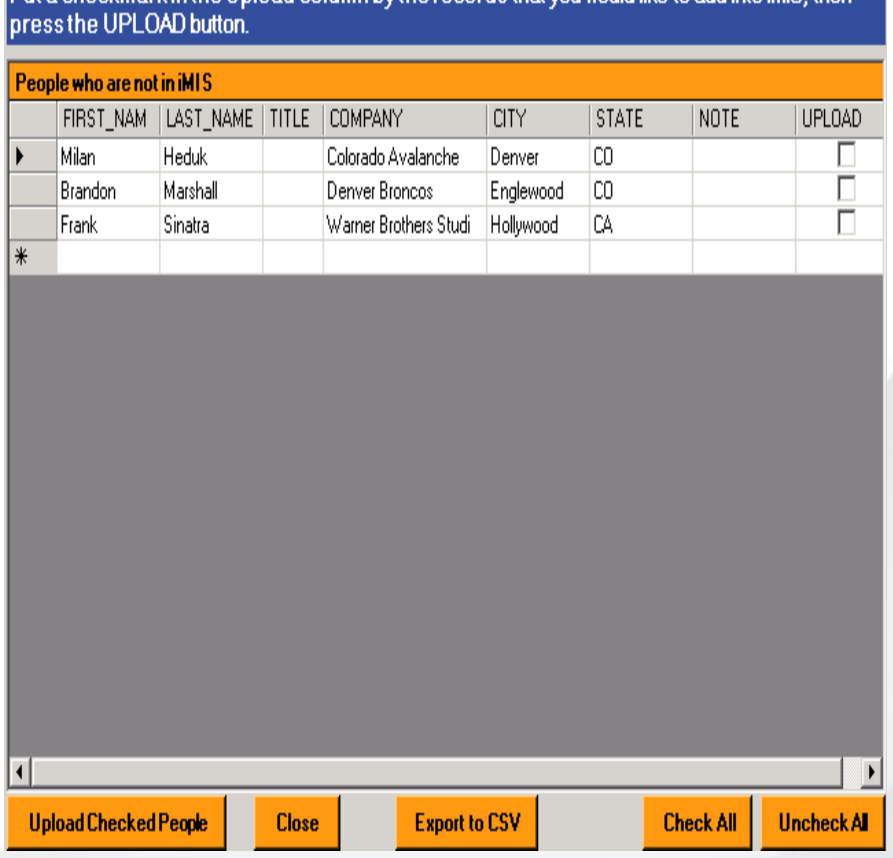

Put a checkmark in the Unload column by the records that you would like to add into iMS, there

<u>. 161</u>

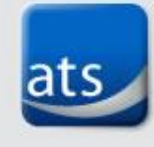

### Records Added to iMIS

#### Manage customers Individual Member - Milan Heduk

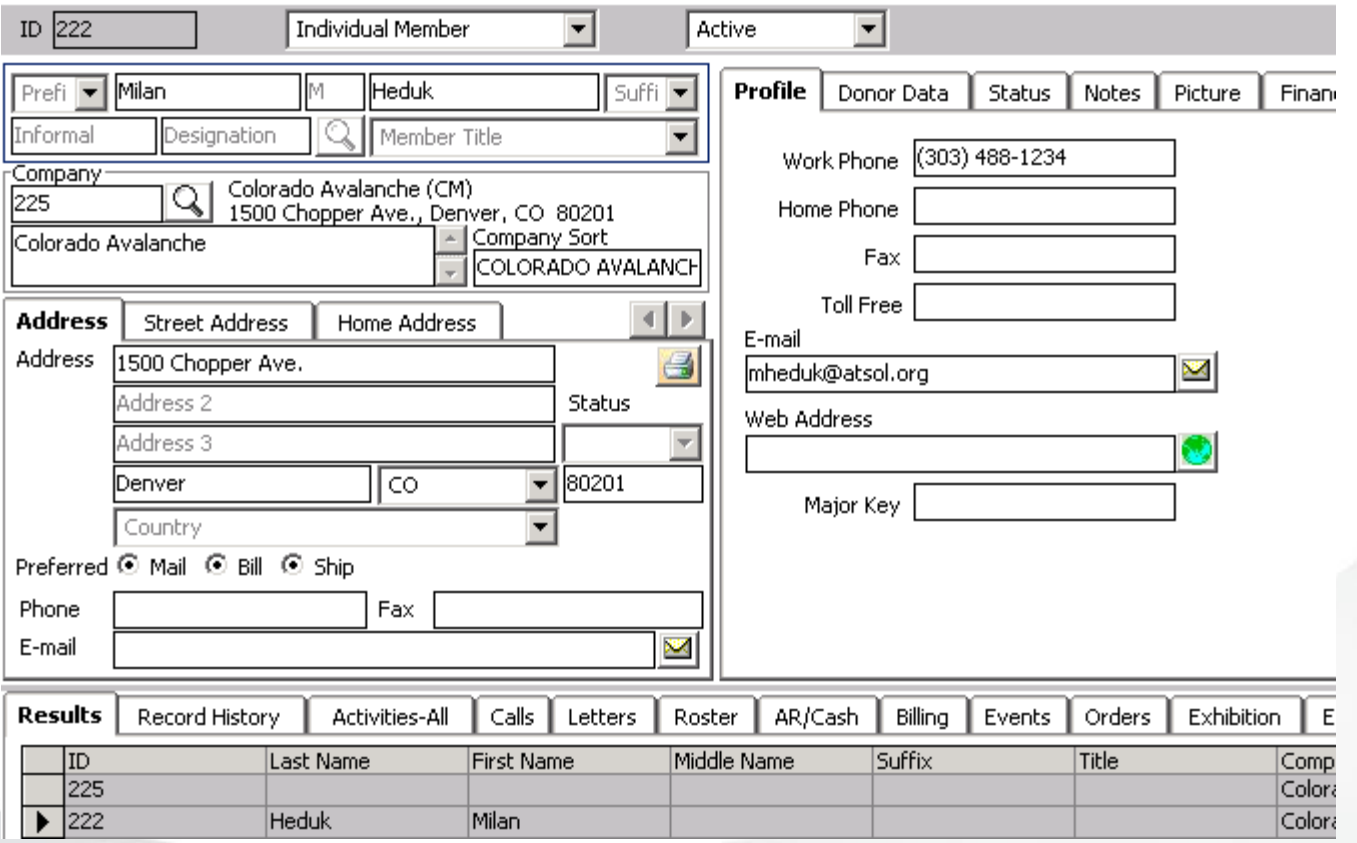

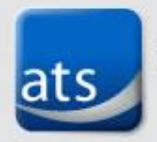